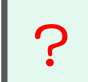

#### 目次

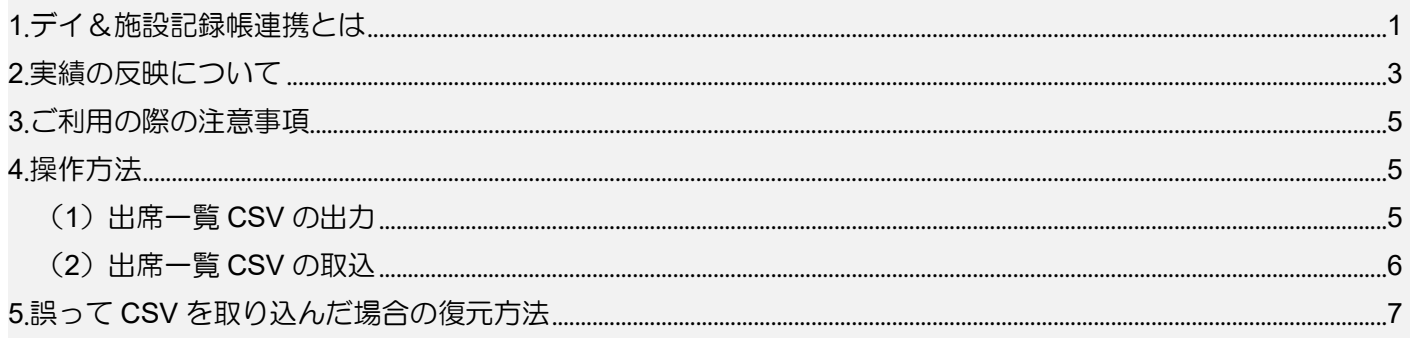

# <span id="page-0-0"></span>1.デイ&施設記録帳連携とは

介護記録アプリ『楽すけデイ&施設記録帳』に登録した出席状況とサービス開始時刻・終了時刻を、介護 報酬請求ソフト『楽すけ』の「月間ケアプラン」へ連携する機能です。

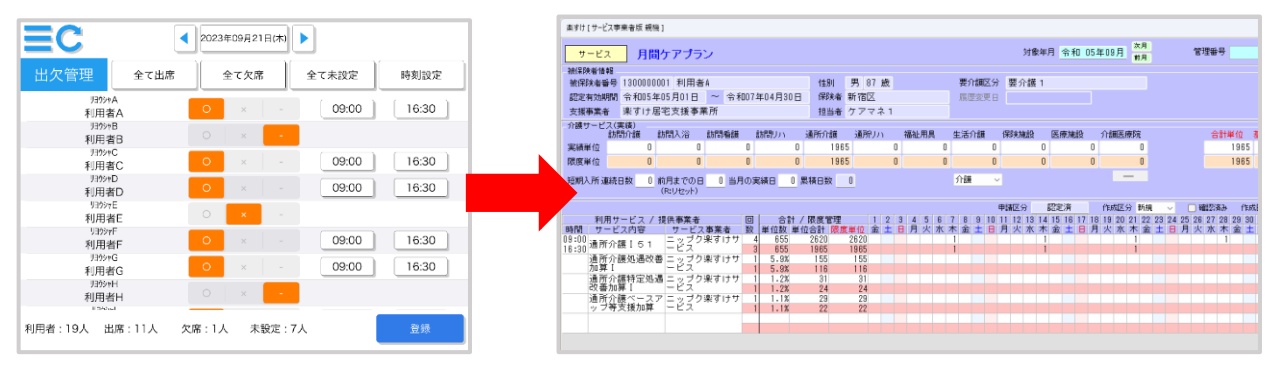

■対象

### 対象サービス

「通所介護」「地域密着型通所介護」「通所型サービス」「認知症対応型通所介護(予防含む)」

介護記録アプリ『楽すけデイ&施設記録帳』と、介護報酬請求ソフト『楽すけ』の両方をご契約いただい ている事業所様が対象です。

#### ■準備

「デイ&施設記録帳連携」の操作を行う前に、介護記録アプリ『楽すけデイ&施設記録帳』の出欠管理画 面で「出席」「開始時刻」「終了時刻」を入力している必要があります。

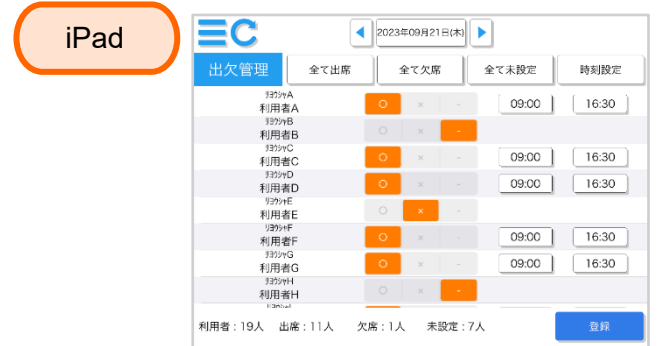

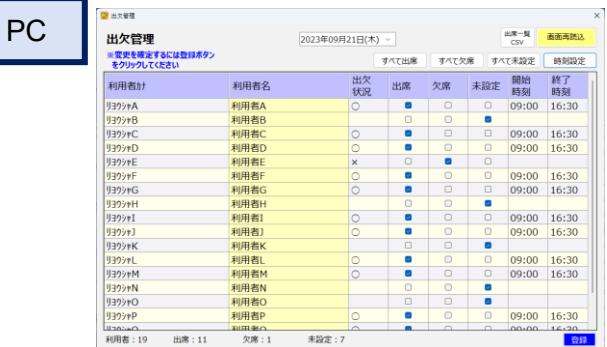

『楽すけデイ&施設記録帳』へ「出席」「開始時刻」「終了時刻」を入力する方法は、「楽すけデイ&施設 記録帳操作マニュアル-日常操作編-」の「Ⅲ-1-(2)出席者の開始時刻と終了時刻の設定」をご覧ください。 『楽すけネット』のマニュアル一覧ページに掲載しています。

マニュアル一覧ページ URL

<https://support.nippku.com/manual-faq/manual-list/>

目次から「4.2 デイ&施設記録帳操作マニュアル【日常操作編】」をご覧ください。

■活用イメージ

「デイ&施設記録帳連携」機能は、1 ヶ月のサービス提供が終了し、請求 CSV を作成する前の実績を入 力するタイミングでご利用ください。

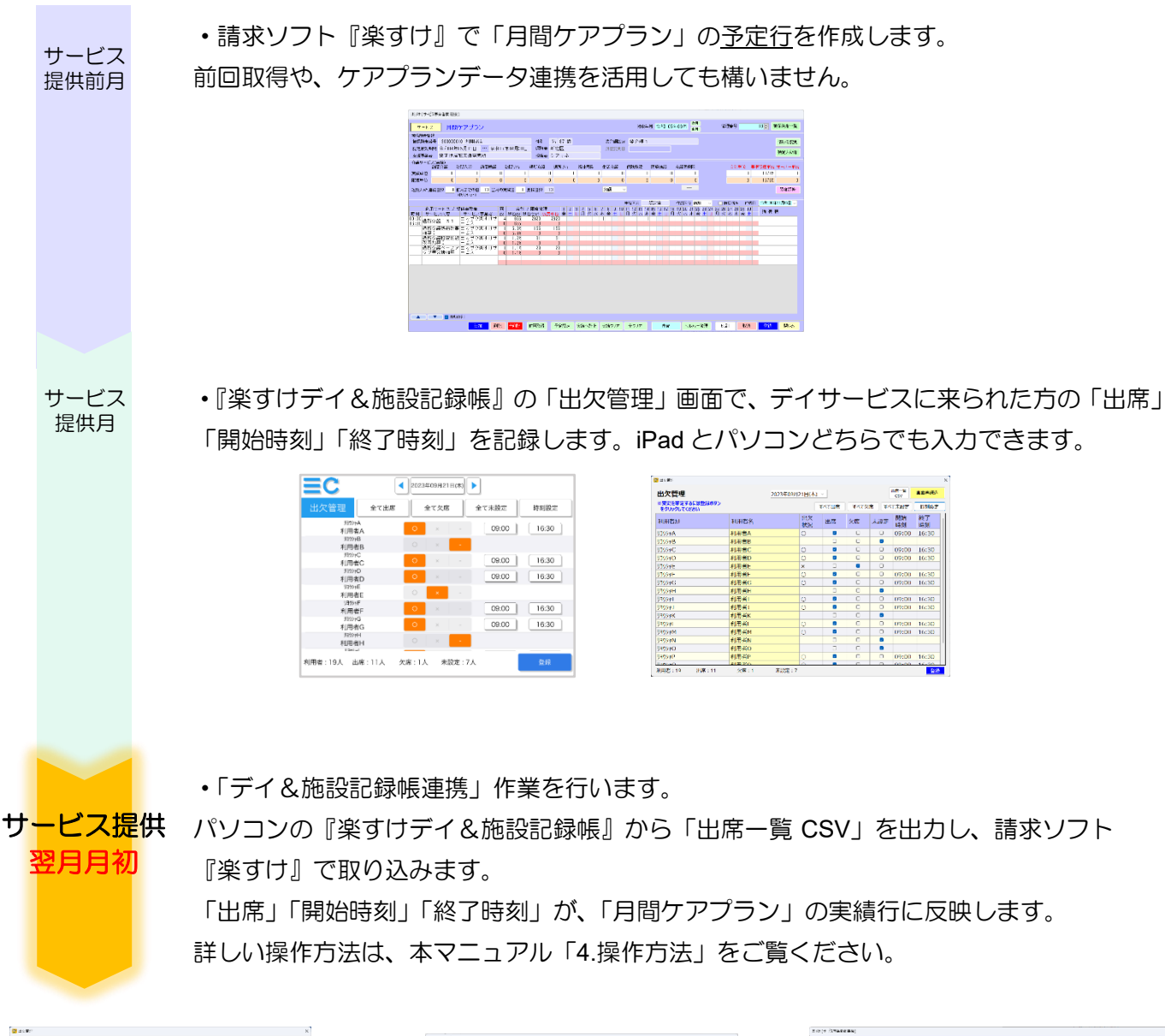

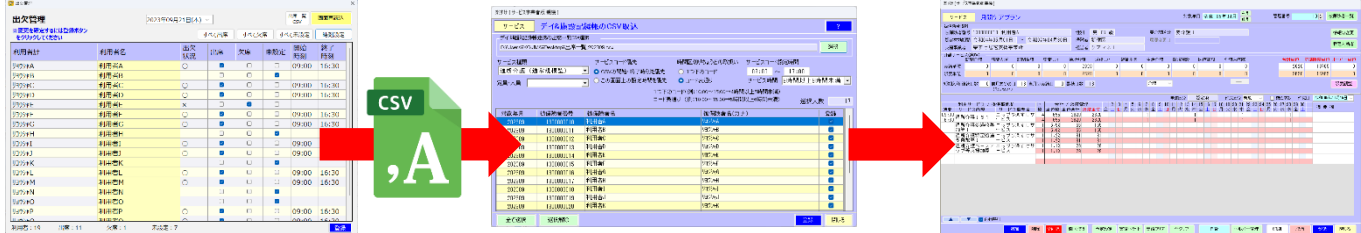

 $\times$ 

#### <span id="page-2-0"></span>2.実績の反映について

『デイ&施設記録帳』で「出席」となっている日付を、「月間ケアプラン」の本体サービスの「実績」日 付として取得します。開始時刻・終了時刻を基準にサービスコードが自動選択され、「実績行(赤い行)」に 「1」が入ります。連携前に「実績行(赤い行)」の入力があった場合は上書きされます。

●予定行のサービス提供時間と、「開始時刻」「終了時刻」が同じとき →予定として登録されていたサービス内容の行の実績に「1」が入ります。

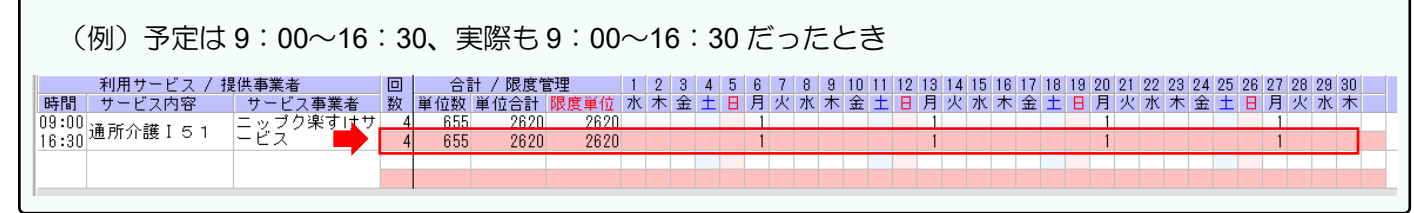

●予定行のサービス提供時間から、「開始時刻」「終了時刻」が変わったとき

→開始時刻・終了時刻をもとにサービスコードを自動選択し、新しいサービス内容の行を作ります。その実 績に「1」が入ります。

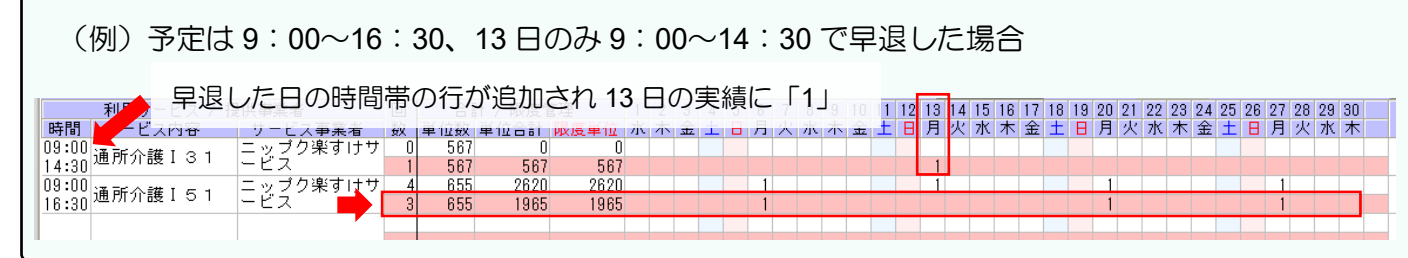

●お休みがあったとき

→『デイ&施設記録帳』で「欠席」「未設定」となっている日付は、月間ケアプランで予定登録があっても 実績の「1」は入りません。

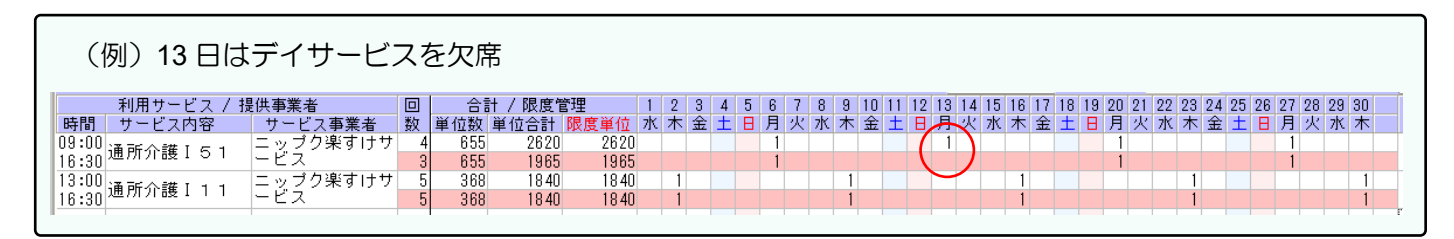

●最も時間の短い「時減」のサービスコードの算定時間 (2 時間以上 3 時間未満) を下回るとき

→実績の「1」は入りません。 楽すけ 取込時に該当の利用者をメッセージでお知らせします。 登録完了しました。 「開始時刻」「終了時刻」が正しいか確認し、 利用者B ......<br>上記の方でサービスコードが生成できない時間がありました。 必要に応じて月間ケアプランを修正してください。 介護報酬として算定しない場合はそのままにして構いません。  $_{\mathsf{OK}}$ 

■加算・減算の取り扱い

・「1 月につき」の加算や、処遇改善加算などの「所定割合の加算・減算」は、予定の登録があれば連携時に 自動で実績が入ります。

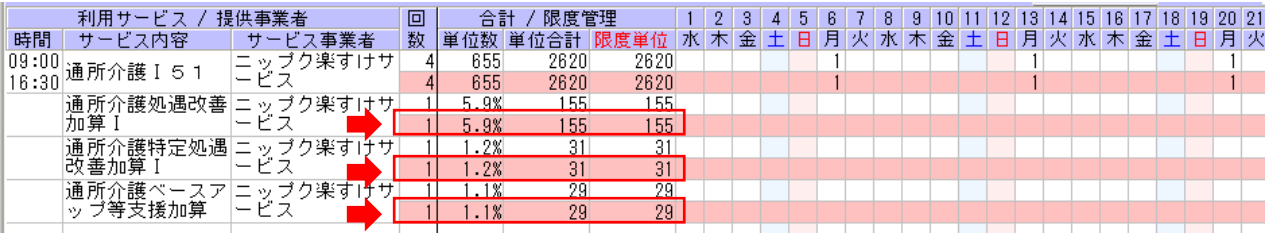

•「1日につき」「1回につき」の加算 • 減算は、連携時に実績は入りません。従来通り月間ケアプランで実 績を入力してください。

※『デイ&施設記録帳』には入浴の記録項目がありますが、実績の連携の対象ではありません。

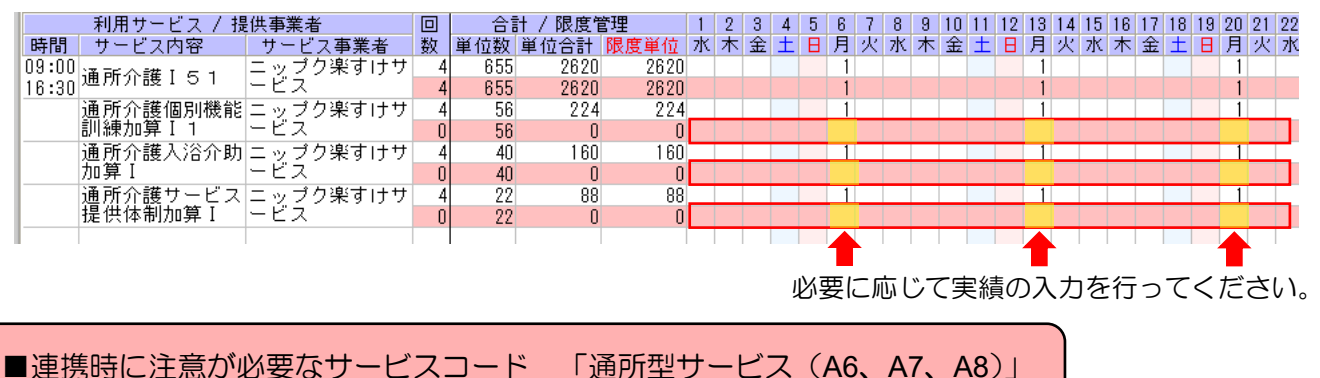

「通所型サービス」は月間ケアプランの<u>「予定行(白い行)」に本体サービスの登録がある場合のみ実績</u> を連携します。

●予定行のサービス提供時間と、「開始時刻」「終了時刻」が同じとき →予定として登録されていたサービス内容の行の実績に「1」が入ります。

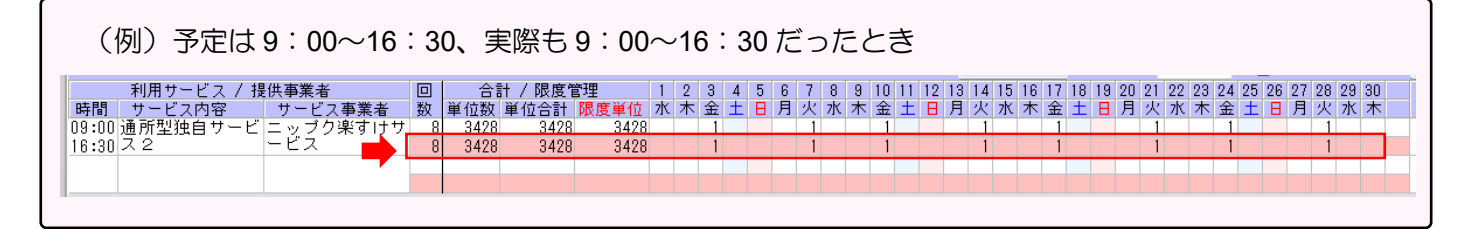

●予定行のサービス提供時間から、「開始時刻」「終了時刻」が変わったとき

→予定として登録されていたサービス内容のうち、最も時間の早い先頭行の実績に「1」が入ります。

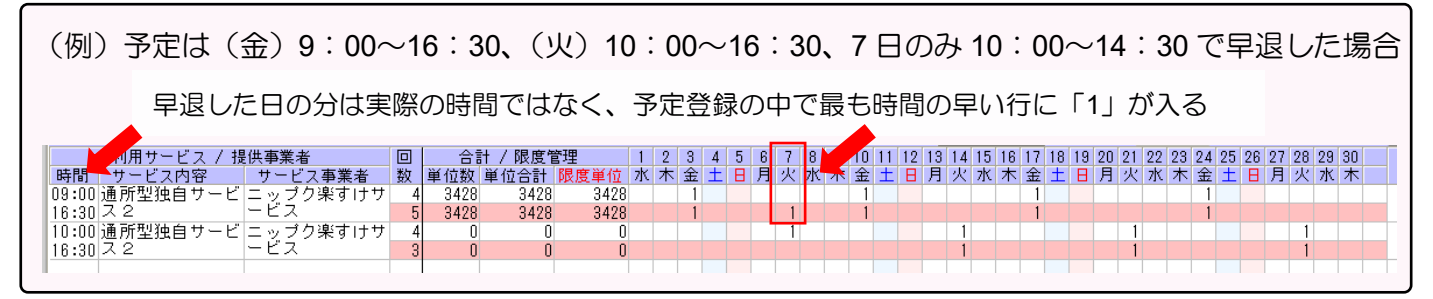

# <span id="page-4-0"></span>3.ご利用の際の注意事項

■親機・クライアントを組み合せて請求ソフトをご利用中のお客様への注意事項

「デイ&施設記録帳連携」の CSV 取込作業を行うときは、全ての「クライアント」操作を中止し、「クラ イアント」の『楽すけ』を 完全に閉じた状態で操作を行ってください。

CSV の取込時は月間ケアプラン全体のデータが更新されます。その間にクライアントからの操作が行われると 正しくデータが登録されないなどの異常が発生する可能性があります。

※「クライアント」とは? 親機とネットワーク接続で情報を共有する『楽すけ』のことです。入力と同時に複数台の『楽すけ』で情報を共有 しています。

## <span id="page-4-1"></span>4.操作方法

<span id="page-4-2"></span>(1)出席一覧 CSV の出力

パソコンの『楽すけデイ&施設記録帳』から「出席一覧 CSV」を出力します。iPad では行えません。

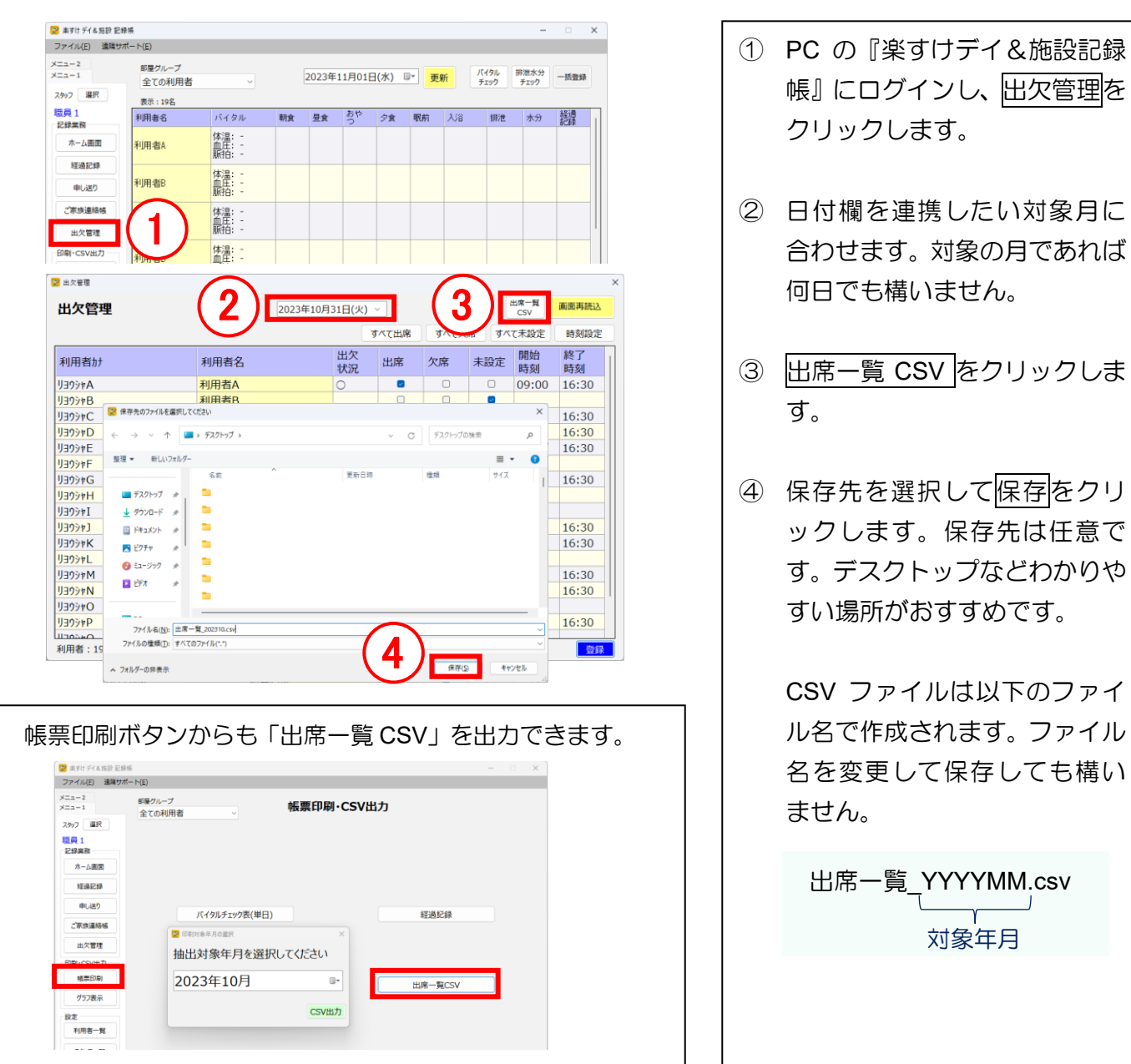

### <span id="page-5-0"></span>(2)出席一覧 CSV の取込

介護報酬請求ソフト『楽すけ』で「出席一覧 CSV」を取り込みます。本操作ができるのは「親機」のみです。

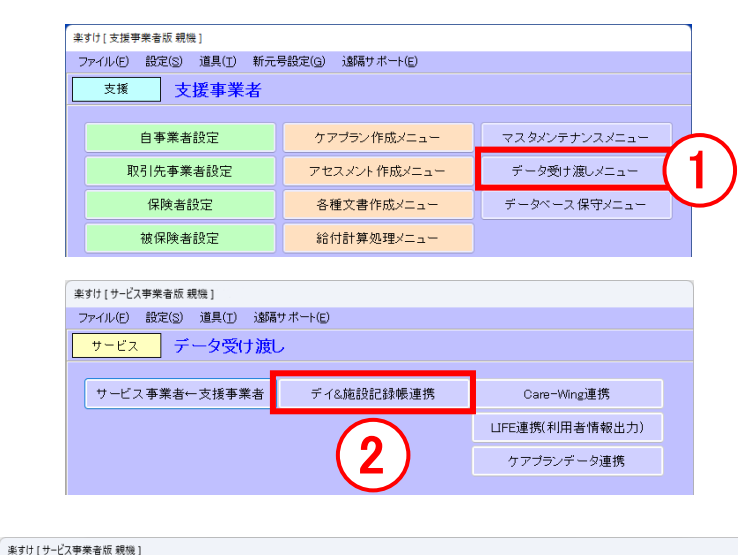

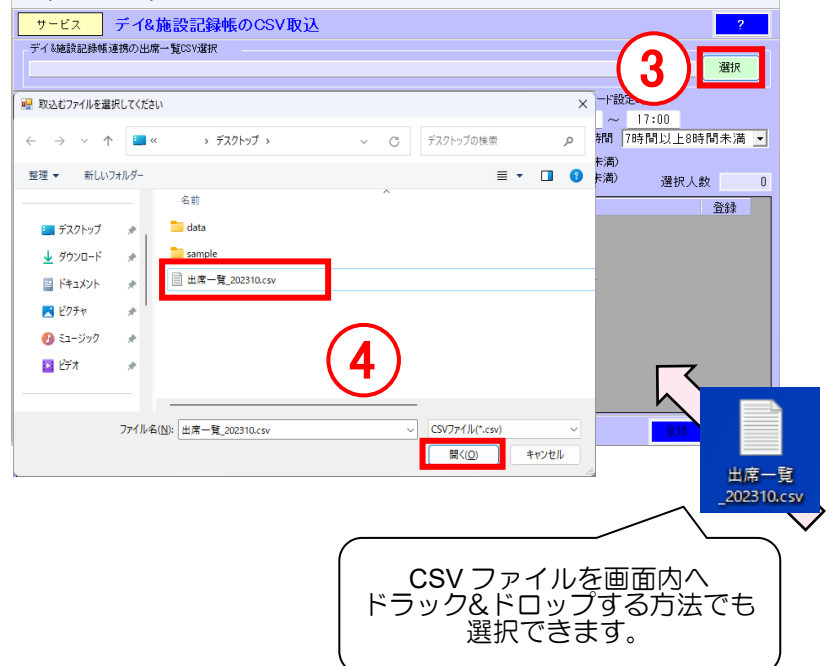

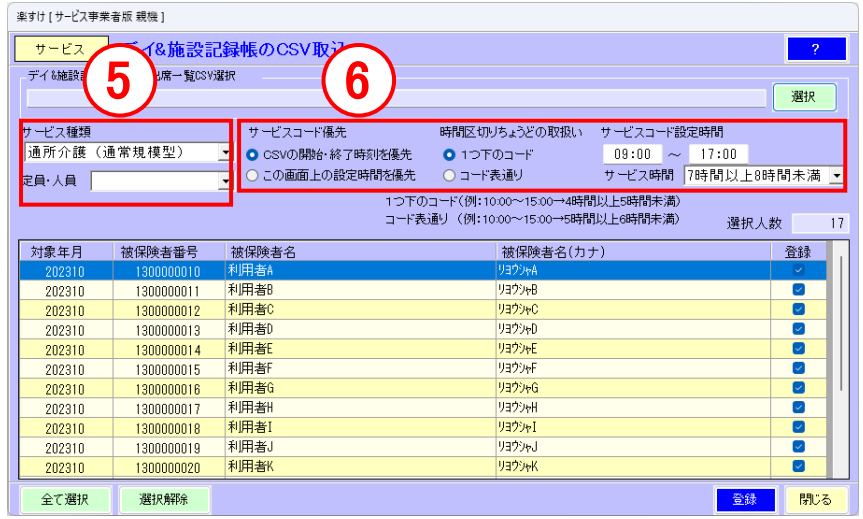

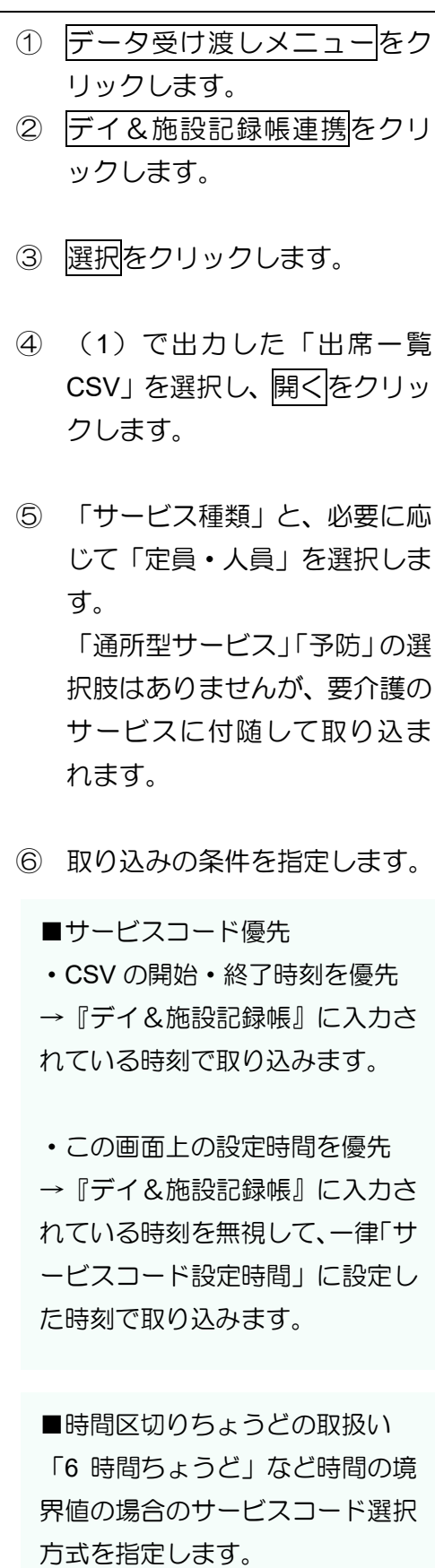

「一つ下のコード」は月間ケアプ ランの追加ボタンからの入力の仕 様と同じです。

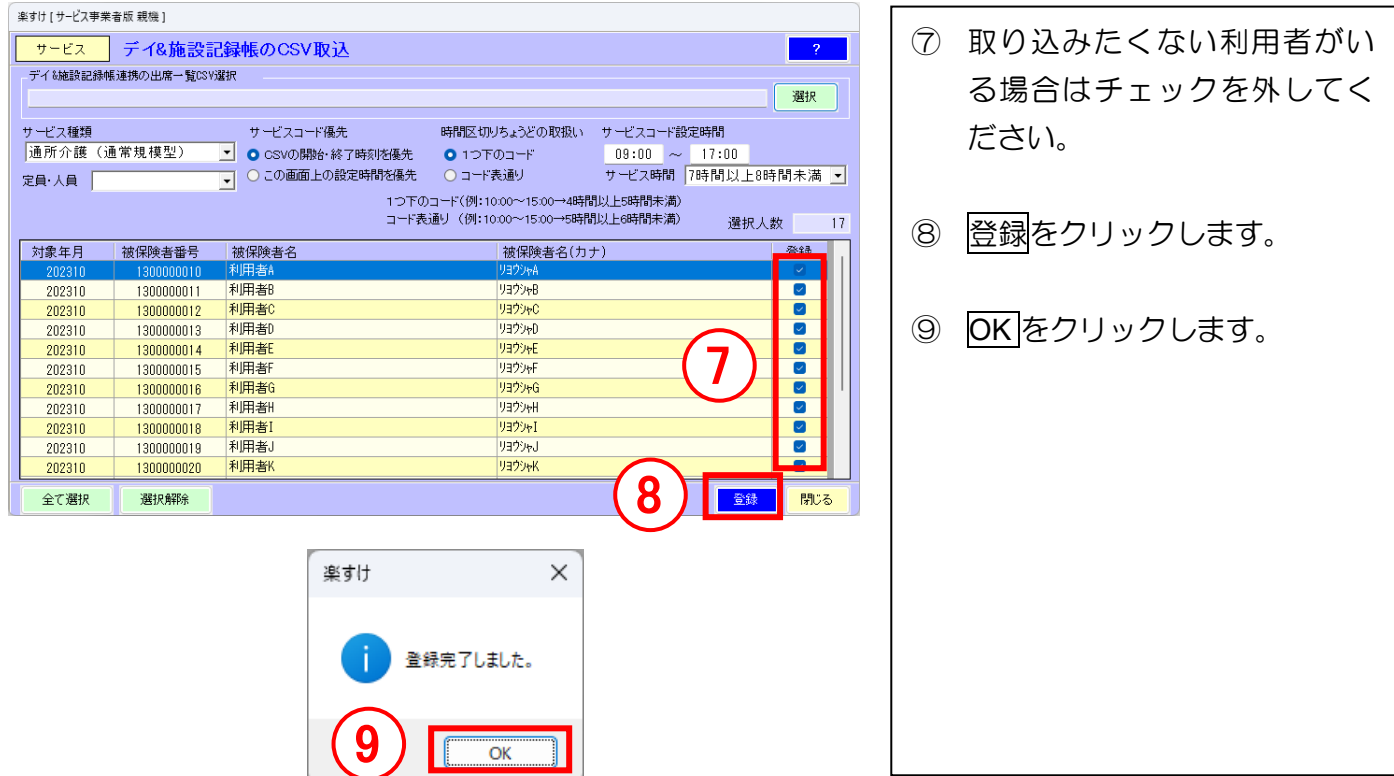

<span id="page-6-0"></span>5.誤って CSV を取り込んだ場合の復元方法

「出席一覧 CSV」の取り込み操作が行われると、取り込み前の介護報酬請求ソフト『楽すけ』のデータが 自動でバックアップされます。

自動バックアップの保存場所はパソコン内の下記のフォルダです。自動バックアップは 6 ヶ月間保持され ます。

C:¥Nippku¥RakusukeBackup¥CareRecordLinkBackup

「上書きしたくなかったのに誤って CSV を取り込んでしまった」「CSV を取り込む前の状態に戻したい」 等の事情があるときは、上記フォルダのバックアップを使用してリストア(復元)してください。取り込み 直前の状態へ戻すことができます。

リストア(復元)を行うと、月間ケアプラン、計画書等の文書、自費・預り金メニュー等全ての内容が、CSV 取り込み直前の状態になります。ご留意の上、リストア(復元)を行ってください。